## 1.進入學生系統→點學務處

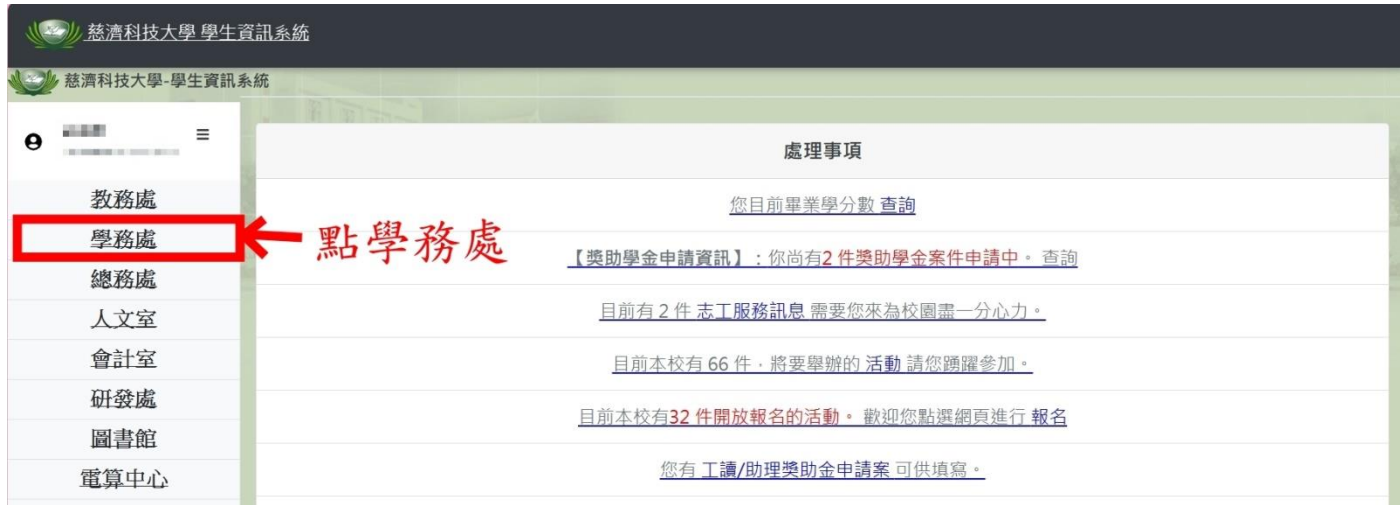

## 2.點選獎懲紀錄查詢

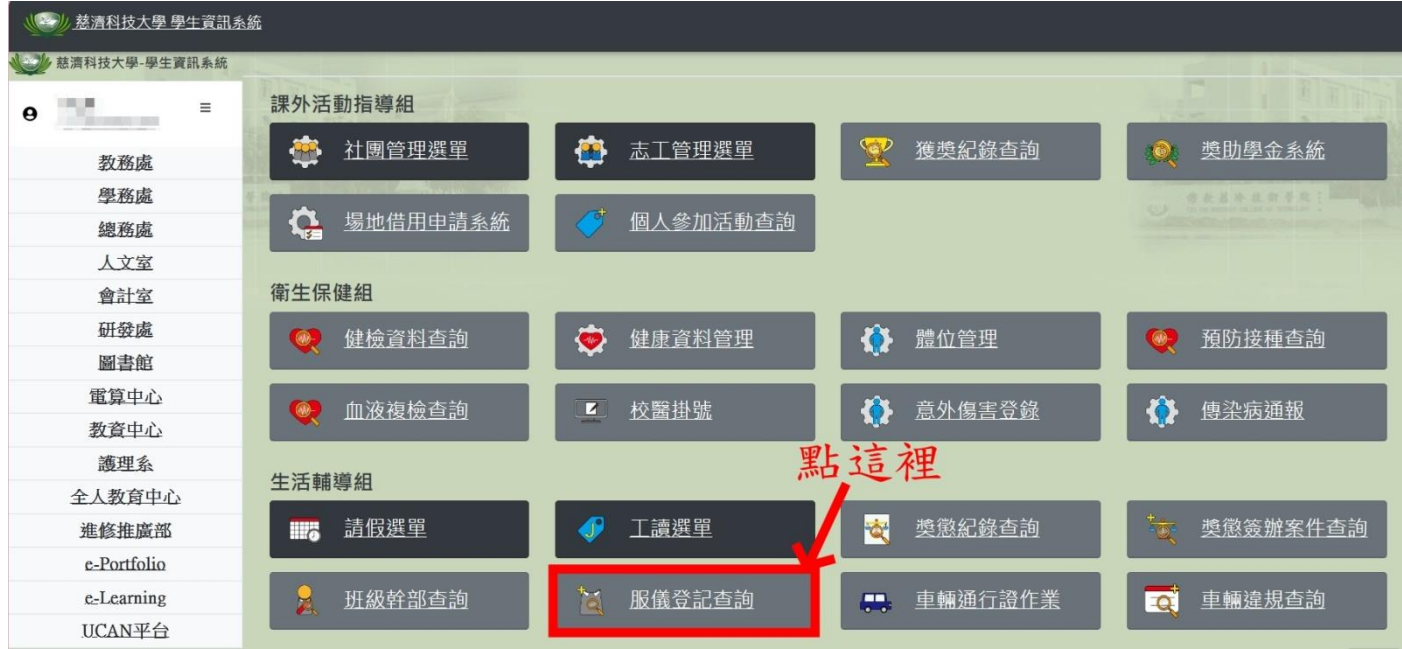

## 3.先將「學年度、學期」修改為「選擇」

再輸入申請辦法要求的初始日期和結束日期後,按「查詢」

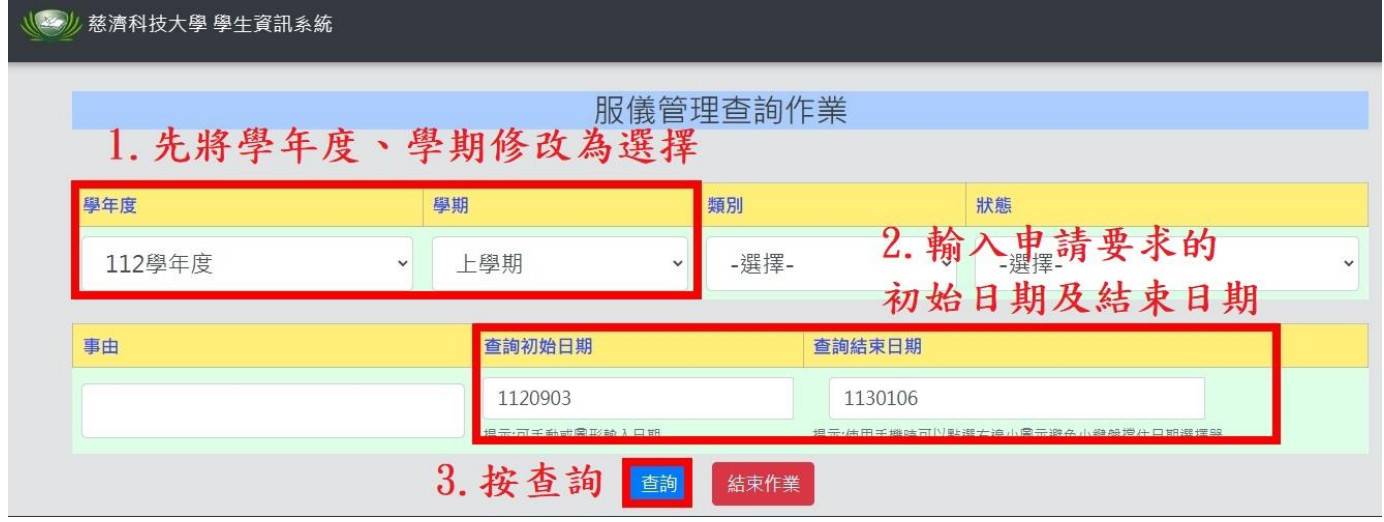

## 4.按右鍵選擇列印

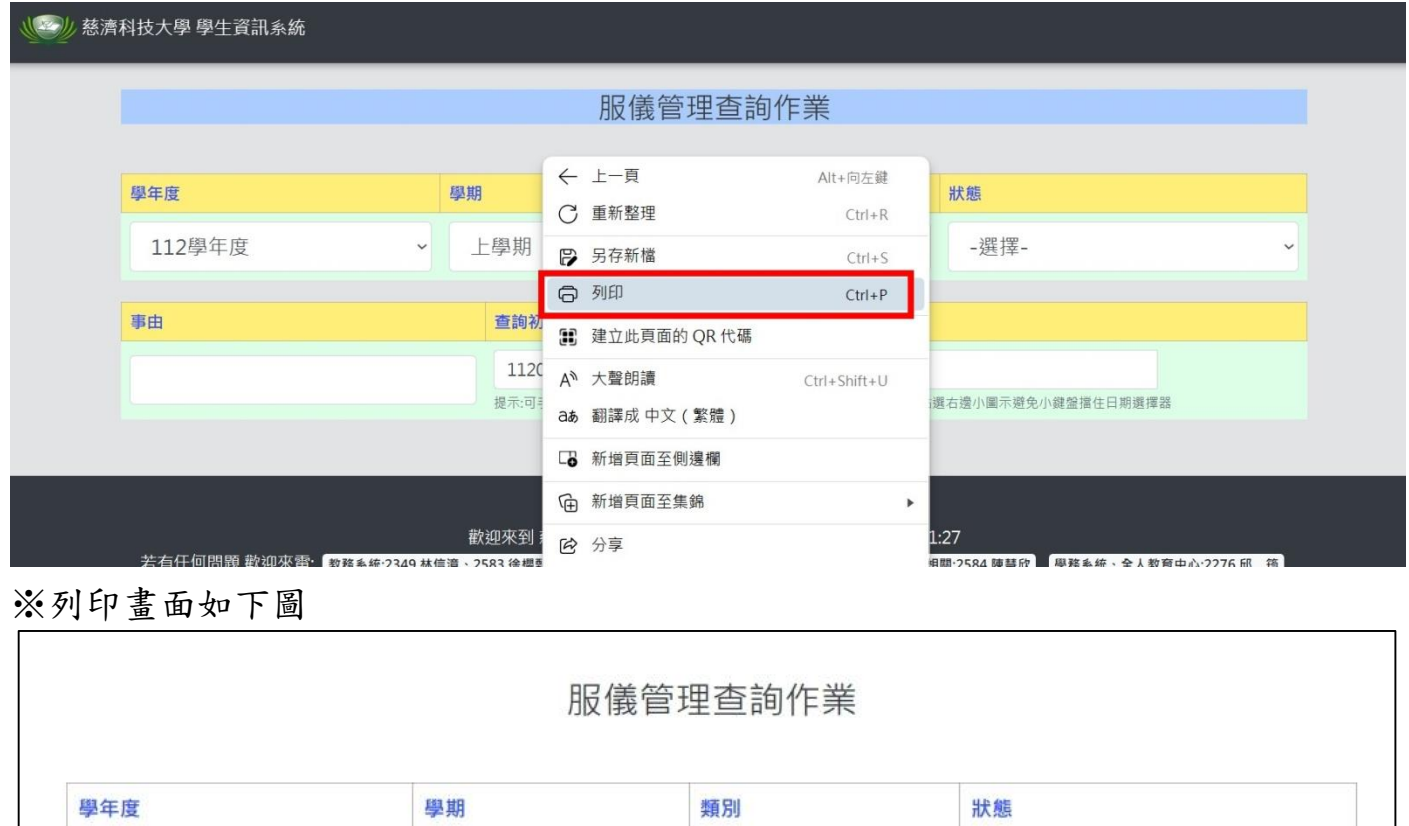

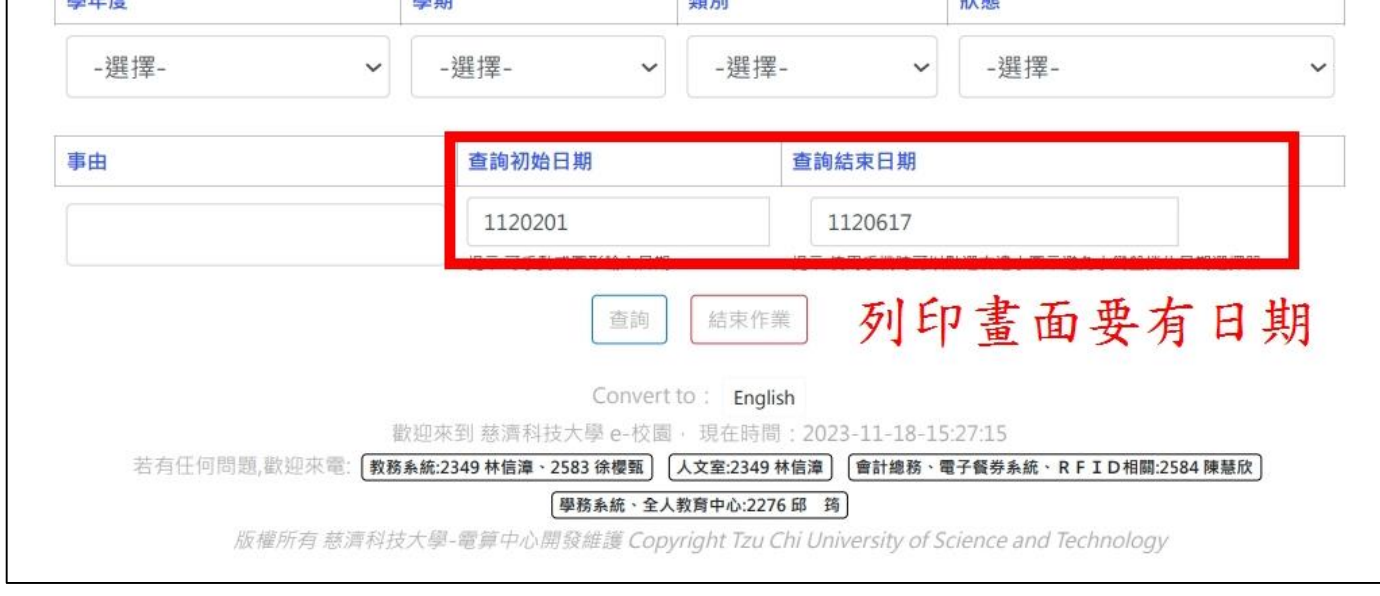

5.列印後繳至課指組手續才算完成